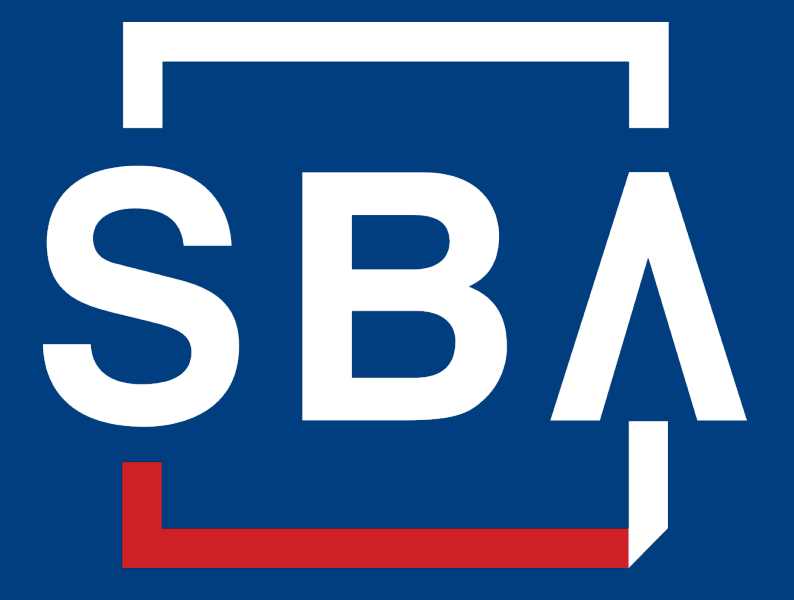

**U.S. Small Business** Administration

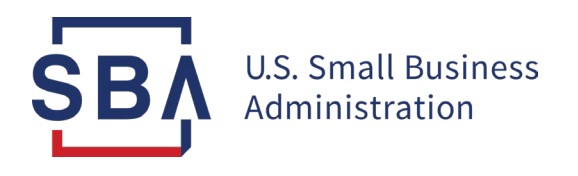

# **Capital Access Financial System (CAFS) SBA Borrower Instructions**

**October 2022**

## **CAFS Overview**

### **The Capital Access Financial System (CAFS) allows borrowers to check loan balances and view upcoming payment information for the following loan types:**

- All SBA disaster loans including COVID-19 EIDL and physical loss loans
- Paycheck Protection Program Loans (PPP)
- 7(a) loans
- 504 notes
- **Microloans**

Borrowers may register for a CAFS account at [https://caweb.sba.gov/.](https://caweb.sba.gov/) A CAFS account and a CLS account are the same; the terms can be used interchangeably.

*Note: COVID-19 EIDL borrowers cannot make a loan payment on CAFS. To learn more about how to make a loan payment, visit [Sba.gov/pay.](https://www.sba.gov/funding-programs/loans/make-payment-sba)*

**Device:** We recommend accessing CAFS using a computer.

**Browser:** CAFS must be accessed using a compatible browser:

- Windows: Google Chrome Version 90+ or Microsoft Edge Version 90+
- macOS: Firefox Version 88+

**Enrollment:** If your business is a **nonprofit** or if your loan was **not registered with a Social Security Number (SSN)**, you will need to take an additional step of associating an SSN with your loan before you can create an account. To do so, please follow the *[Instructions for COVID-19 EIDL EIN Borrowers](#page-21-0)* (slide 23).

**Activity:** Accounts are deactivated after 90 days of inactivity.

*Note: Mandatory fields are indicated by a \* red asterisk.*

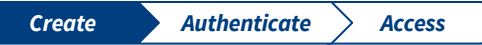

<span id="page-3-0"></span>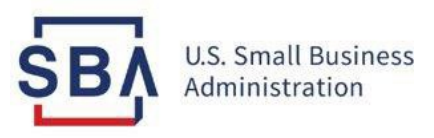

# Step 1: **Create aCAFS Account**

## **Navigate to the Enrollment Page**

#### **Instructions**

- 1. Go to the Capital Access Financial System (CAFS) home page: [Capital Access Financial System](https://caweb.sba.gov/cls/dsp_login.cfm)
- 2. Click the **Not Enrolled?** link to access the enrollment page

*Note for COVID-19 EIDL Borrowers:* If your business is a **nonprofit** or if your loan was **not registered with a Social Security Number (SSN)**, you will need to take an additional step of associating an SSN with your loan before you can create an account. To do so, please follow the *Instructions [for COVID-19](#page-22-0) EIDL EIN Borrowers* (slide 23).

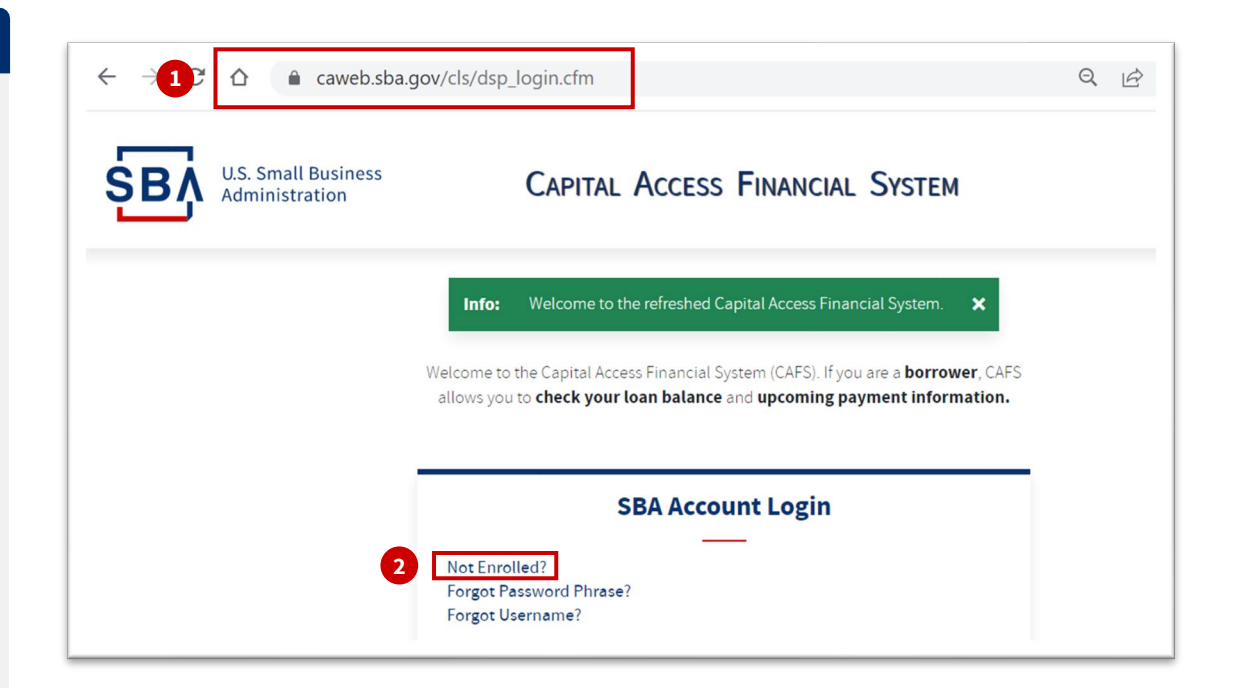

## **Enter Login Information**

#### **Instructions**

- 3. Create a **User ID** which you will use to log in to the system. Your User ID must be 8 to 15 characters long, and cannot include, ', ", &, or accented characters.
- 4. Create a **Password Phrase** which you will use to log in to the system. Your password must be a minimum of **16 characters** and must contain at least three of the following properties:
	- 1. Uppercase letters
	- 2. Lowercase letters
	- 3. Numbers
	- 4. Special characters

The password must be entered twice, and the two entries must match.

*Note: Accounts are deactivated after 90 days of inactivity.*

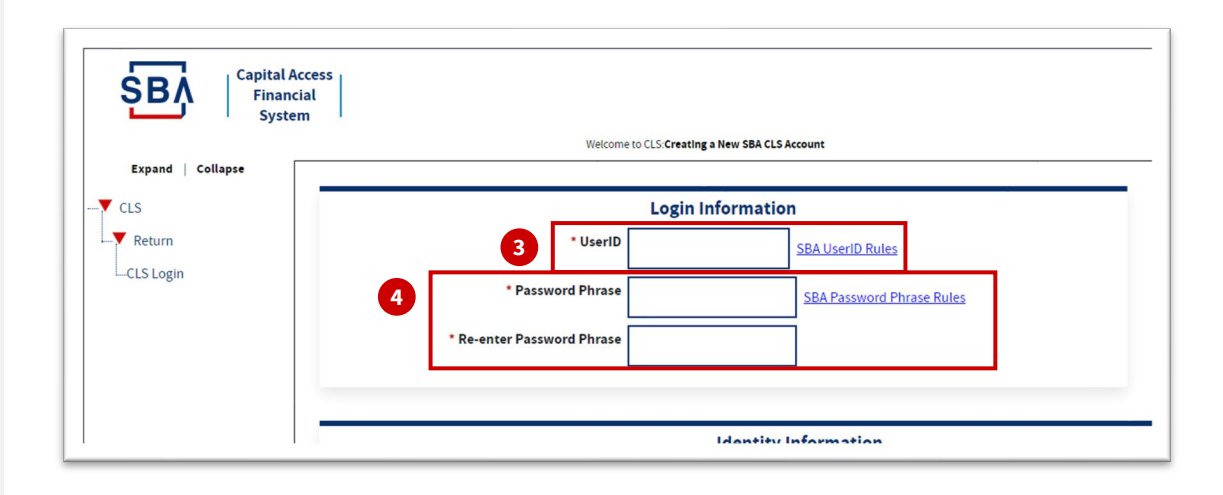

## **Select User Type**

#### **Instructions**

5. Select the **Borrower** user type from the **User Type** drop-down menu.

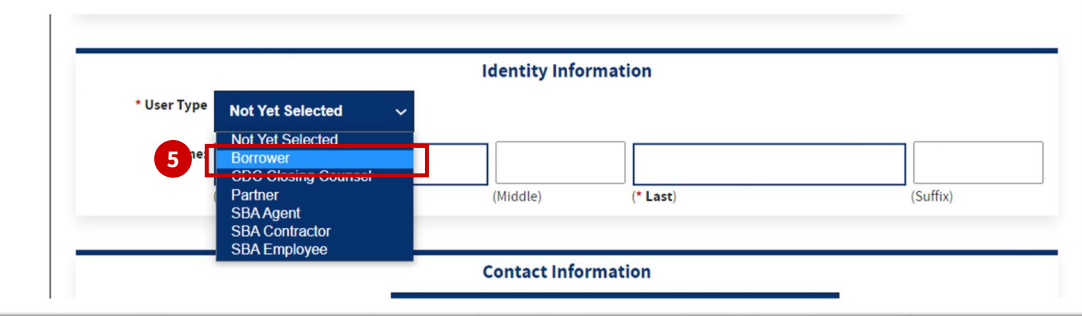

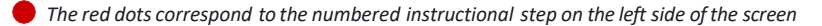

## **Enter Identity Information**

#### **Instructions**

#### 6. Enter your **First Name** and **Last Name**

*Note: First and last names are required, middle name and suffix are optional*

#### 7. Enter your **Date of Birth**

*Note: Your Date of Birth format must be mm/dd/ yyyy (e.g., March 1, 1980 = 03/01/1980)*

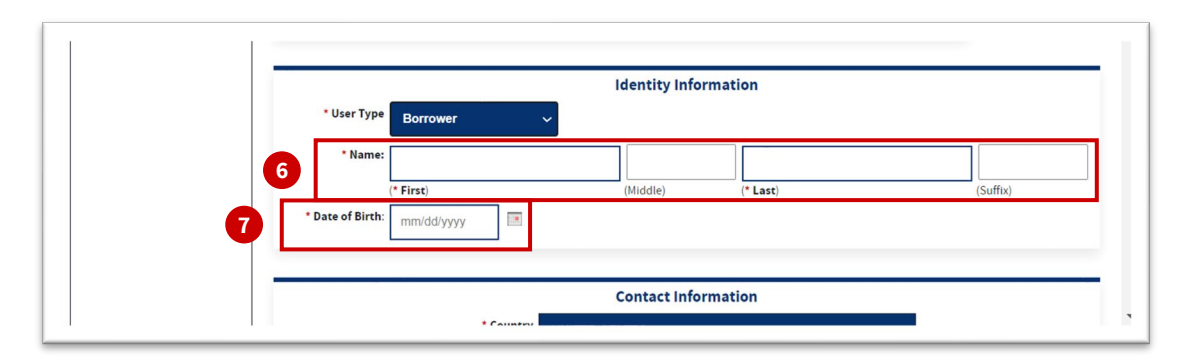

## **Enter Address**

#### **Instructions**

- 8. Enter your **5-digit Zip Code**. Then click the **Lookup City/State by Zip** button, which automatically populates the City/State field. This information should not be altered.
- 9. Enter your **Street Address**

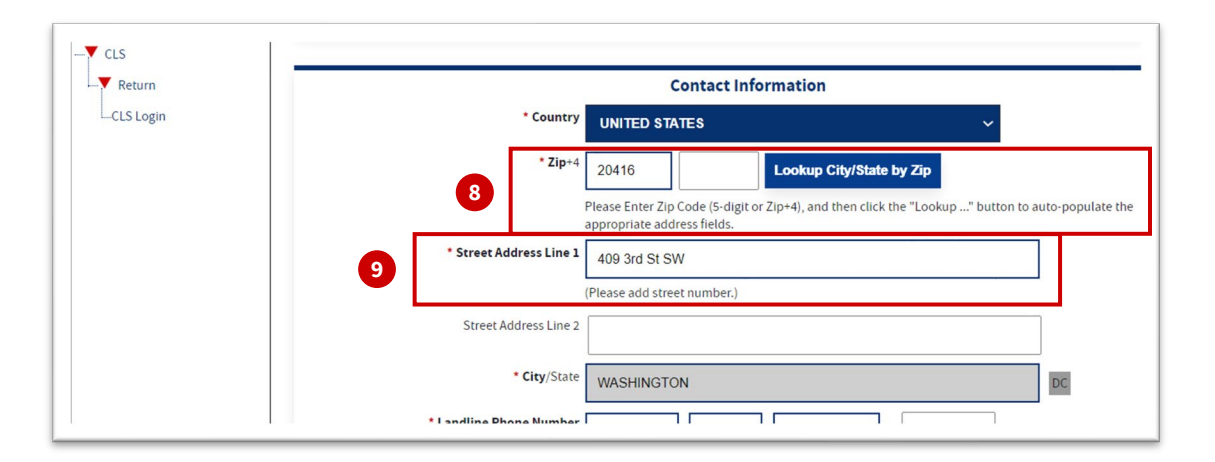

## **Enter Contact Information**

#### **Instructions**

10. Enter your **Landline Phone Number** and **Mobile Phone Number**. "1" is pre-populated as the Country code for U.S. phone numbers. For other countries, select the appropriate country from the Country drop-down menu.

*Note: The Landline field and the Mobile field must both be completed (you may use the same phone number for both fields).* 

11. Enter your **E-Mail Address**, and re-enter it to verify.

*Note: Contact Information will be used for two-factor authentication upon log in.*

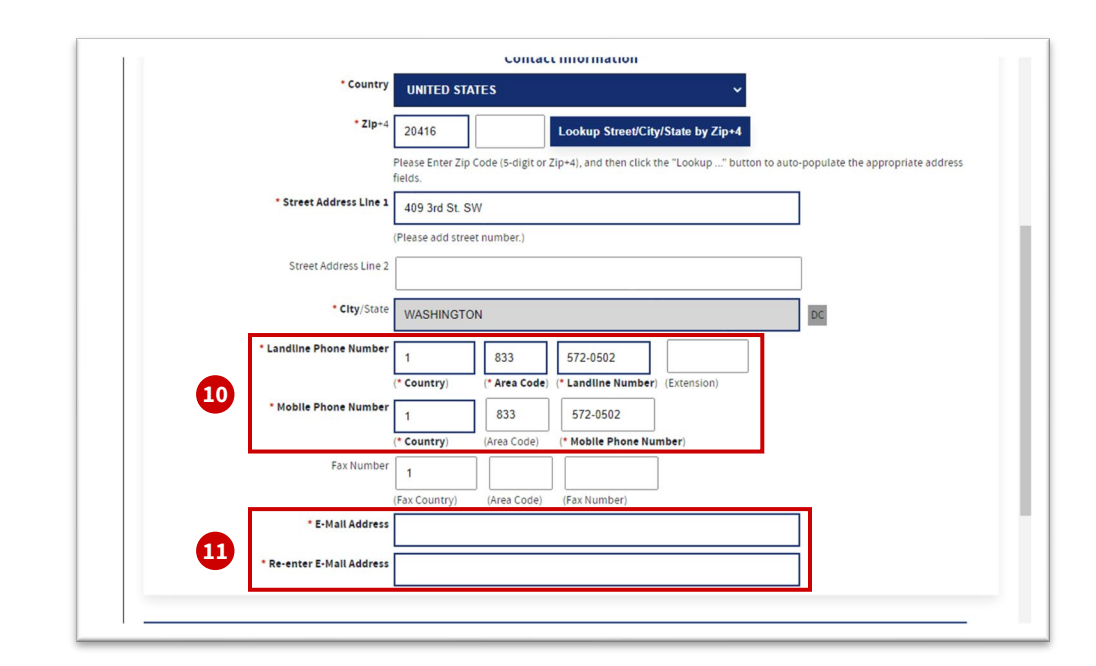

## **Enter Borrower Information**

#### **Instructions**

12. Enter your **Social Security Number (SSN)**, then re-enter it to verify. If your business is a non-profit organization, the account is missing a social security number, or the COVID-19 EIDL loan is associated with the corporation's EIN, please refer to the *[Instructions for COVID-19](#page-22-0)  EIDL EIN Borrowers* (slide 23) to establish a CAFS account.

#### 13. Enter your **SBA Loan Number/SBG Number**

*Note: Your loan number might be on a statement or letter from the SBA. It is NOT the same as your application number. If you do not have a letter or statement, please contact your SBA loan servicing center. For COVID-19 EIDL Borrowers, please call 833-853-5638 or email [disastercustomerservice@sba.gov.](mailto:disastercustomerservice@sba.gov)*

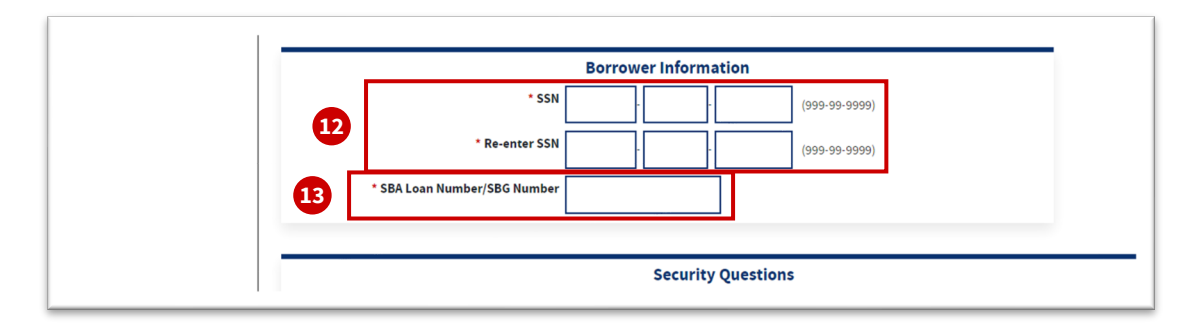

## **Choose Security Questions**

#### **Instructions**

14. Choose three security questions from the drop-down menus and enter your answers in the appropriate boxes.

*Note: The answers are NOT case-sensitive.*

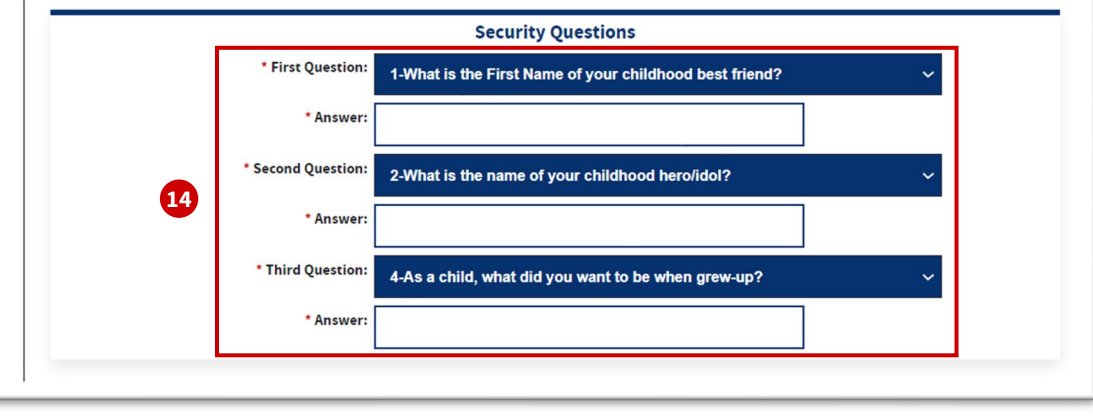

## **Verify and Submit**

#### **Instructions**

15. Verify the Captcha image by entering the text in the **Enter Here** field.

> *Note: This answer is case-sensitive. Do not include spaces in your answer. If the Captcha image is difficult to read, you can select 'Refresh' to generate a new image.*

#### 16. Click **Submit**.

*Note: If there are any errors in the previous fields, a red box will appear at the top of the page with the relevant error messages. You must correct the errors and re-enter the following: (1) your password, (2) security questions and answers, and (3) the Captcha text. Refer to [Tips and Tricks \(slide 14\)](#page-13-0) for more.*

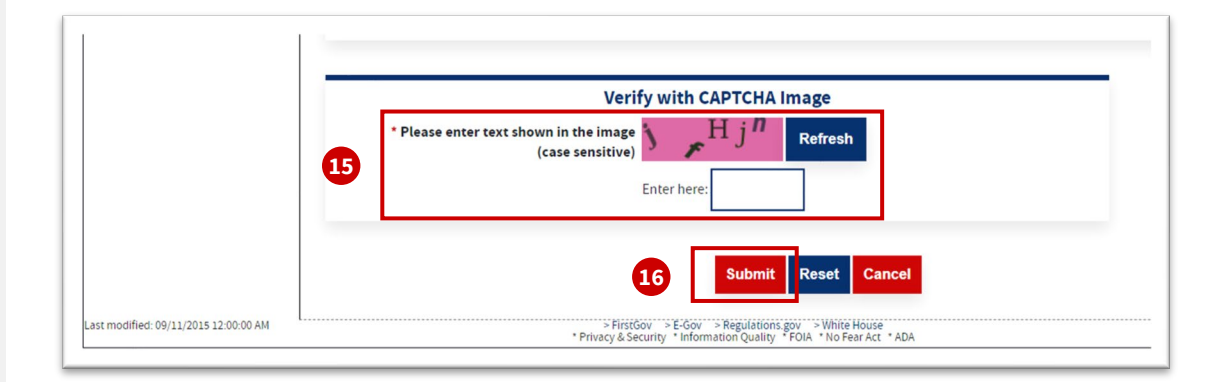

## **Tips and Tricks**

<span id="page-13-0"></span>**If you encounter any error messages upon submission, refer to the detailed information below.**

#### **1. "This is not a valid SSN, SBA Loan Number/SBG Number combination in our system"**

- 1. Ensure the SSN and SBA Loan Number/SBG Number are correct and associated with the same loan.
- 2. Ensure the entered SSN is not already linked to a CAFS Borrower account.
- 3. [If the loan is associated with an EIN, refer to the](#page-22-0) *Instructions for COVID-19 EIDL EIN Borrowers* (slide 23).

#### **2. "Unable to process your request. (error code 101)"**

- 1. If a Borrower/Principal is listed on a Loan with an SSN, then an Associate cannot create a CAFS Account.
- 2. Confirm that the SSN is entered correctly.

#### **3. "Unable to process your request. (error code 102)"**

- 1. If an associate is not a qualified Associate type, then an account cannot be created.
- 2. Only certain type of associates are qualified for creating a Borrower account.

Error(s) occurred that prevented saving the page's data Unable to process your request. (error code 101)

Error(s) occurred that prevented saving the page's data Unable to process your request. (error code 102)

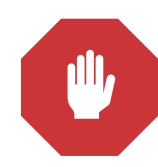

**For assistance** with any of these errors, contact [CAFS Support \(slide 22\)](#page-21-0).

Error(s) occurred that prevented saving the page's data: This is not a valid SSN, SBA Loan Number/SBG Number combination in our sy

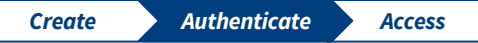

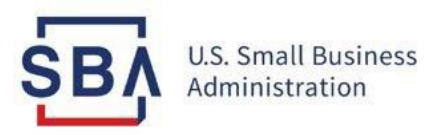

# Step 2: **Log In and Authenticate**

## **Log In**

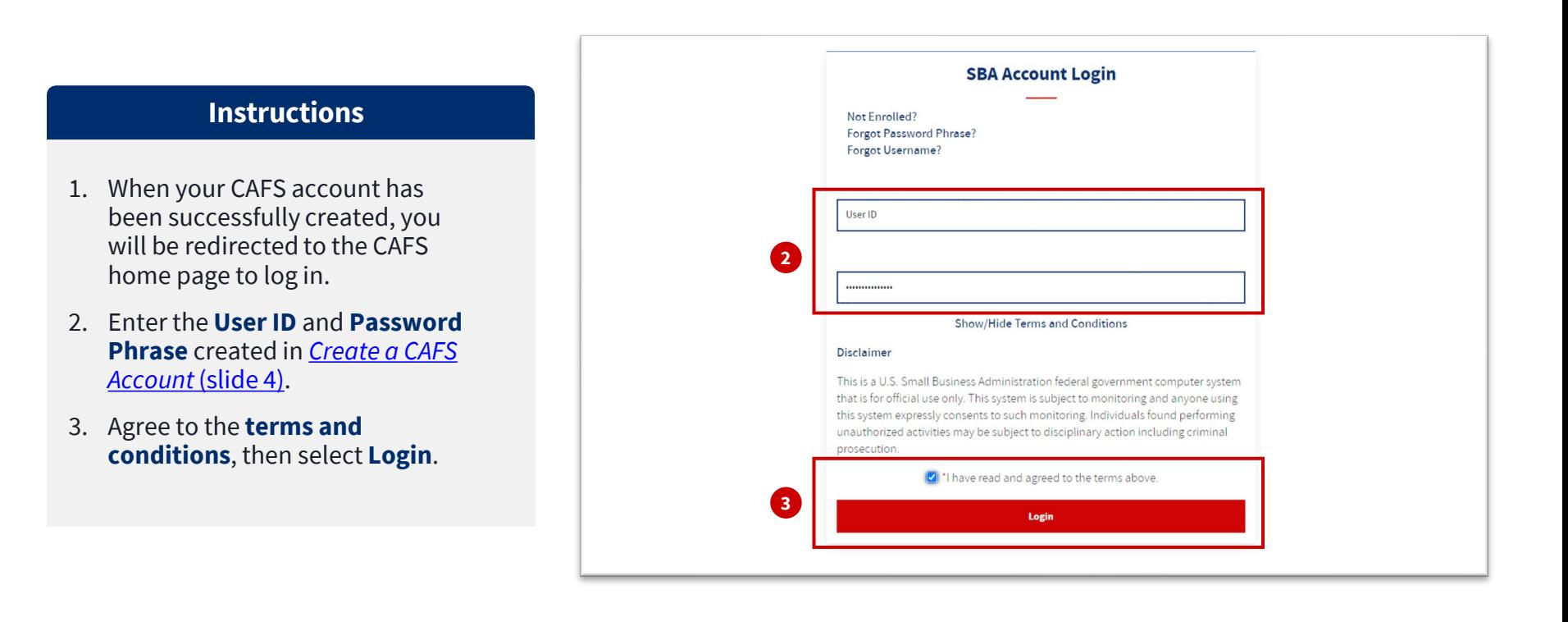

## **Verify with Two-Factor Authentication**

![](_page_16_Figure_2.jpeg)

![](_page_17_Picture_23.jpeg)

![](_page_17_Picture_1.jpeg)

# Step 3: **View Loan Information**

## **View Loan List**

#### **Instructions**

1. Once you are logged in, hover over **Borrower**. Then, select **Borrower Search** to view your loan list.

![](_page_18_Figure_4.jpeg)

![](_page_18_Picture_5.jpeg)

## **View Loan Information**

![](_page_19_Figure_2.jpeg)

## **View Messages and Statements**

#### **View Messages**

Click on the **New Messages** button to access recent Messages or Letters.

![](_page_20_Figure_4.jpeg)

#### **View Statements**

Click on the **New Statement** button to access recent statements. You may download or print statements from this screen.

![](_page_20_Picture_71.jpeg)

## **CAFS Support**

### **Additional resources available on Sba.gov:**

- [Contact SBA](https://www.sba.gov/about-sba/organization/contact-sba)
- [Make a payment to SBA](https://www.sba.gov/funding-programs/loans/make-payment-sba)

### **CAFS Support Contact Center:**

- **Phone**: 1.833.572.0502 (Monday through Friday, 8:00am to 8:00pm ET)
- **Email**: [cls@sba.gov](mailto:cls@sba.gov)

<span id="page-21-0"></span>![](_page_21_Picture_7.jpeg)

## **Instructions for COVID-19 EIDL EIN Borrowers**

<span id="page-22-0"></span>Please email the Disaster Customer Service team at [disastercustomerservice@sba.gov](mailto:disastercustomerservice@sba.gov) **on company letterhead** if any of the below is applicable to you:

- 1. your business is a non-profit organization,
- 2. the loan is associated with the corporation's EIN, or
- 3. there is no social security number associated with the loan.

and include the following:

- 1. SBA Loan Number
- 2. Associate's First and Last Name
- 3. Social Security Number of the person who should have access

Once complete, a confirmation email will be sent, and that person will be able to establish a CAFS account using the *[Create a CAFS Account](#page-3-0)* instructions (slide 4).